## MOBOTIX JAPAN ご案内

カメラ初期接続時のパスワード変更必須

## STEP 0 はじめに

MOBOTIX サイバーセキュリティの取り組みとして、Mx6 カメラファームウェアバージョン MX-V5.1.X.X より、パスワード変更が必須となりました。このドキュメントは、カメラのパス ワード変更手順を示したものです。

対象:Mx6 シリーズを新規購入

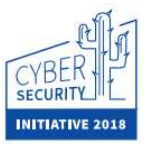

ファームウェアを MX-V5.1.X.X 以上更新

## STEP 1 カメラ接続

- 1.MOBOTIX カメラを接続後、Internet Explore, Chrome, Firefox, Safari などのウェブブ ラウザにアクセスします。ブラウザのアドレスバーに、カメラの IP アドレスを入力し て、Enter キーをクリックしてください。
- 2. パスワード変更画面が表示されます。 [New password]と[Repeat password]に新しいパスワードを入力し、[Check and apply...] をクリックしてください。

※パスワードは 8 文字以上、半角英数字の組み合わせとなります。[meinsm]は使用できません。

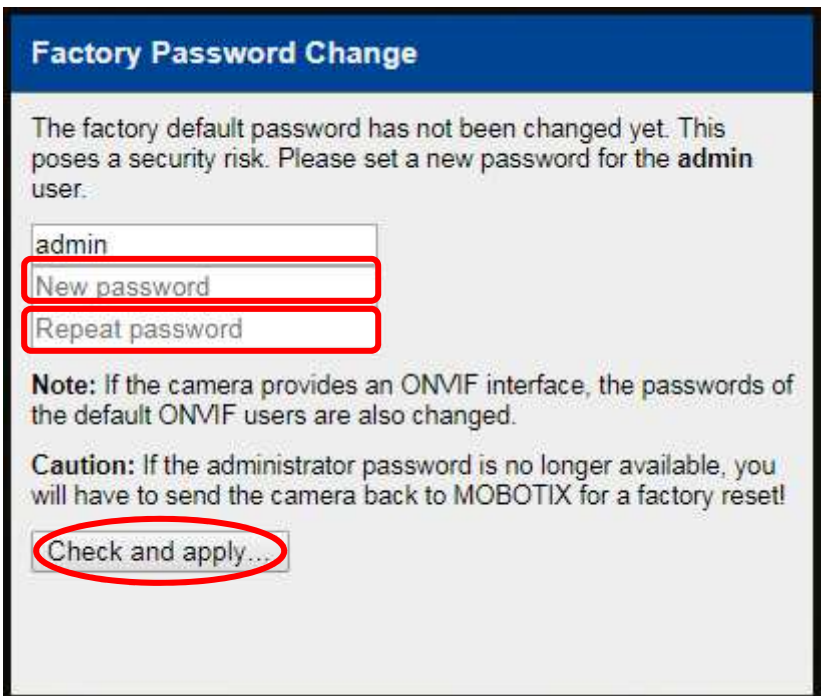

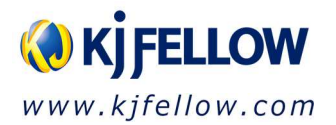

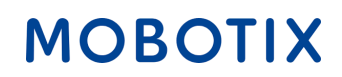

3. 以下の画面が出たら、変更完了となります。[OK]をクリックしてください。

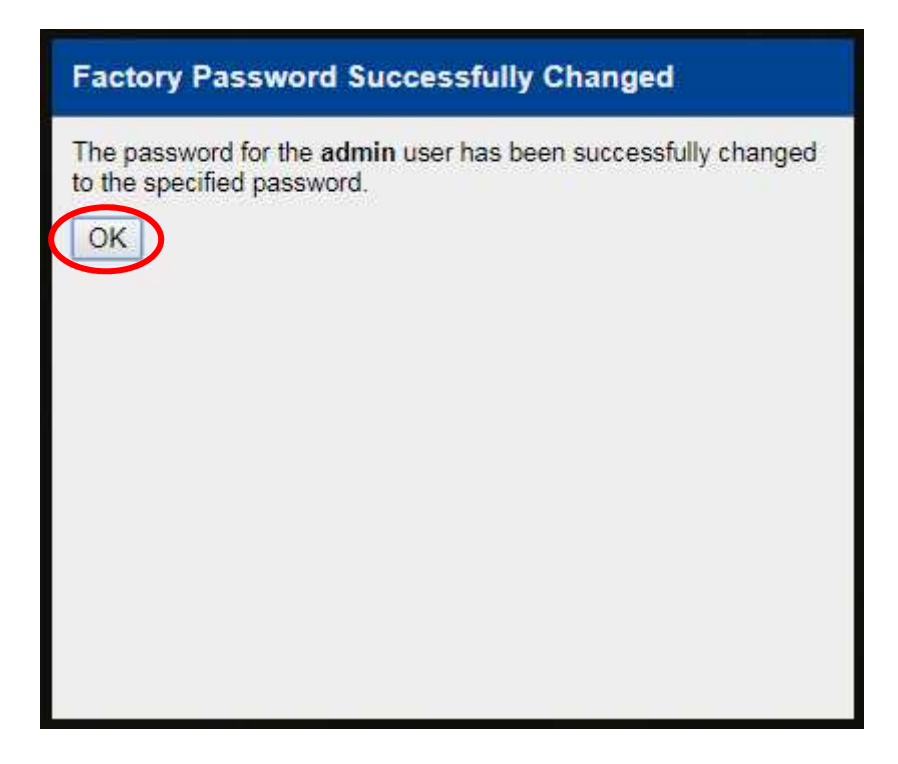

4. カメラのライブ画面に切り替わります。

以後、カメラへアクセスする際、新しいパスワードを使用します。

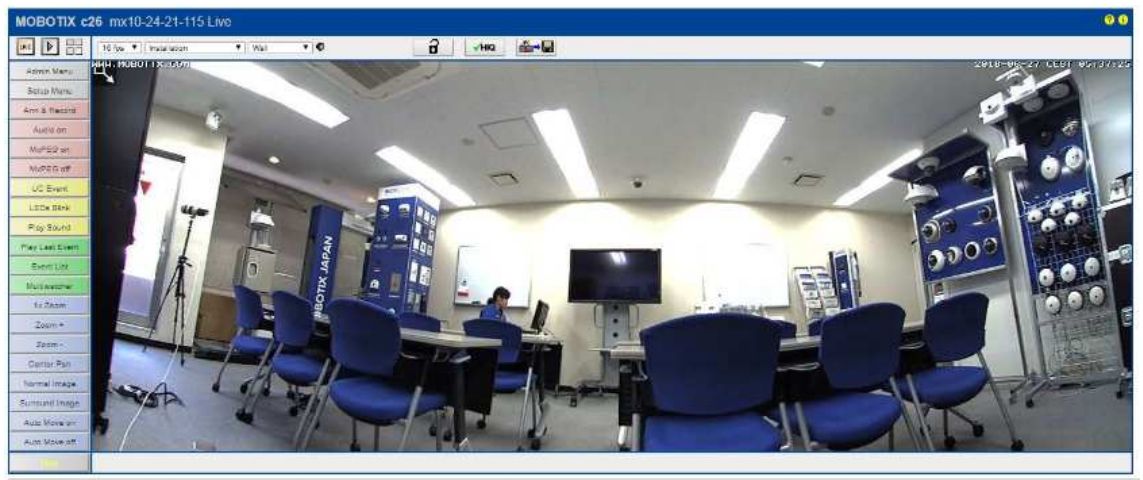

注意:パスワード管理は厳重に行ってください。パスワードを失念した場合、ドイツ本社に 返送した上で、初期化することになります。それに伴う費用は、すべてお客様にご負 担いただくことになりますので、ご注意ください。

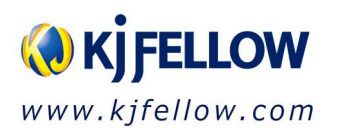